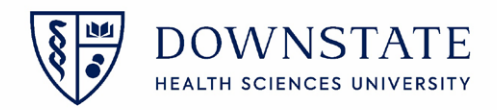

## **Submitting Charges**

- 1. Open the **Surgical Care** application within **Healthbridge**
- 2. Select the patient with the **Discharged** status
- 

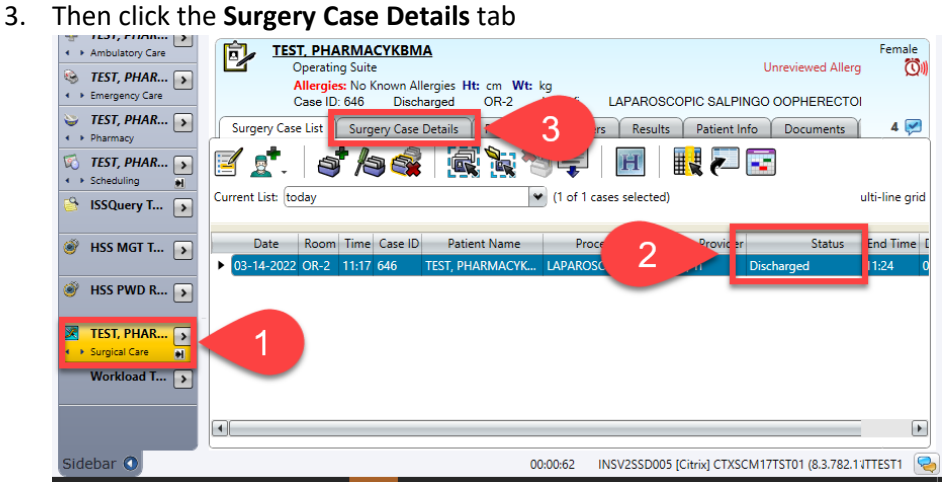

- 4. Click the **Intra-op** tab. The following should be completed
	- A. The case should be in the **Discharged** status
	- B. The procedure should be in the **Performed Procedure** section
	- C. The required **Participants** should be populated
	- D. The required **Times** should be populated

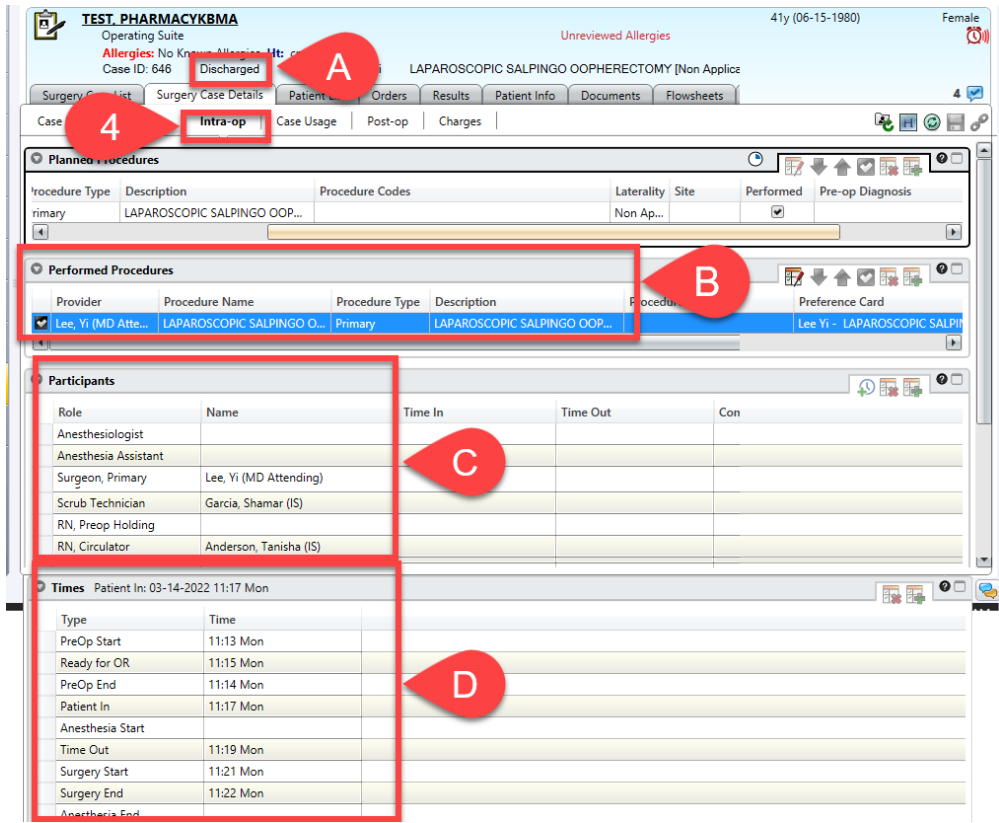

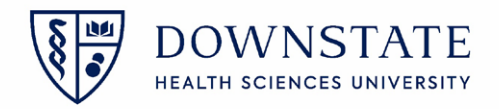

- 5. If the required fields are completed, Click the **Charges** tab to start the process
- 6. Review the **Transactions**
- 7. Then click the **Post Selected** icon

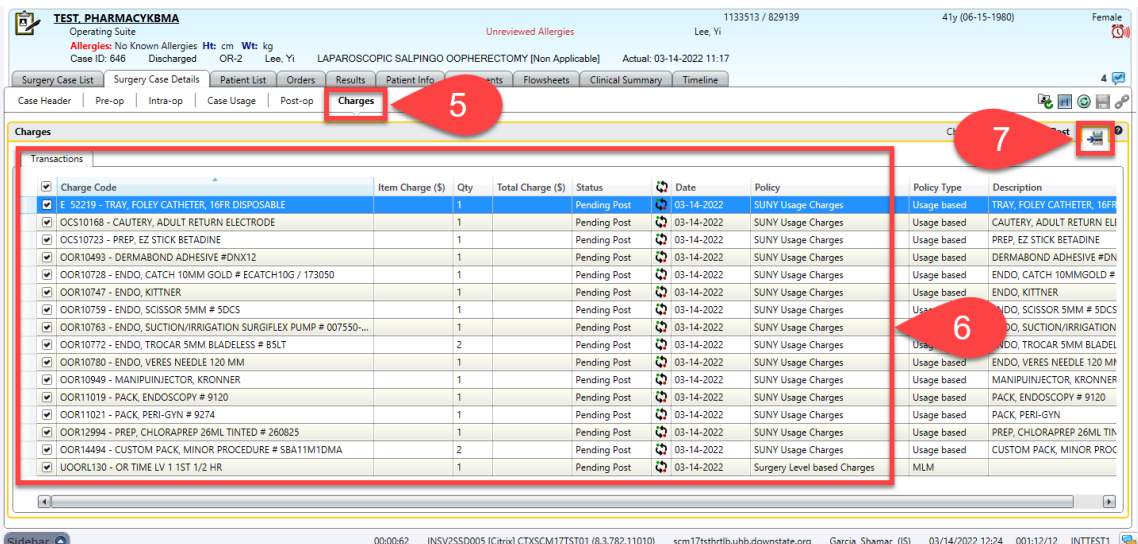

8. The charge status should change from **Pending Post** to **Posted**

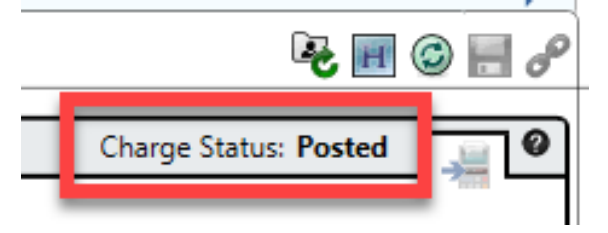